# **[HƯỚNG DẪN THỰC HIỆN THANH TOÁN PHÍ, LỆ PHÍ LĨNH VỰC PCCC](https://conganbacgiang.gov.vn/huong-dan-thuc-hien-thanh-toan-phi-le-phi-linh-vuc-pccc-tren-cong-dich-vu-cong-bo-cong-an.html)  [TRÊN CỔNG DỊCH VỤ CÔNG BỘ CÔNG AN](https://conganbacgiang.gov.vn/huong-dan-thuc-hien-thanh-toan-phi-le-phi-linh-vuc-pccc-tren-cong-dich-vu-cong-bo-cong-an.html)**

**Hiện nay Cổng dịch vụ công Bộ Công an triển khai thanh toán trực tuyến cho một số thủ tục hành chính qua Ngân hàng Vietcombank tại Công an tỉnh Bắc Giang, do vậy người dân, doanh nghiệp có thể thực hiện thanh toán các khoản phí, lệ phí giải quyết thủ tục hành chính (TTHC) trong lĩnh vực phòng cháy, chữa cháy (PCCC) thông qua dịch vụ công trực tuyến, giúp tăng tính minh bạch, tiết kiệm thời gian, giảm chi phí đi lại, đảm bảo an toàn trong giao dịch**

Để thanh toán các khoản phí, lệ phí giải quyết TTHC trong lĩnh vực PCCC trên Cổng dịch vụ công Bộ Công an người dân, doanh nghiệp thực hiện quy trình trực truyến trên Cổng dịch vụ công (DVC) Bộ Công an gồm 05 bước như sau:

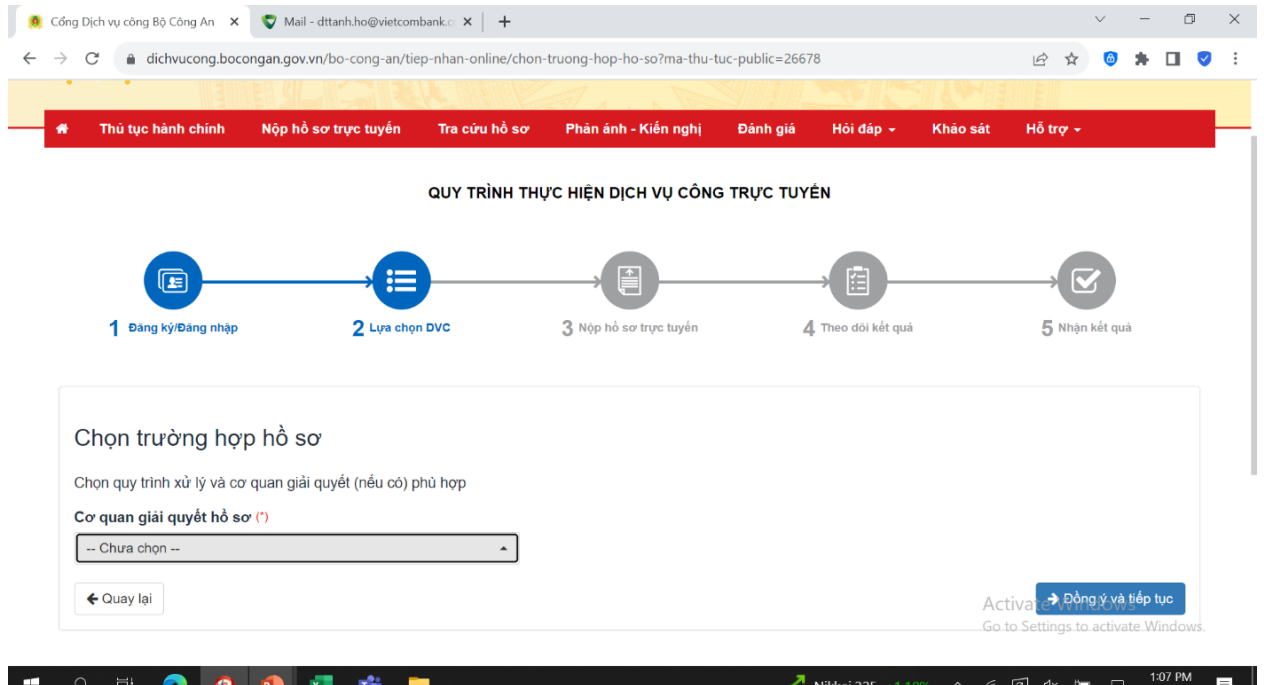

### **1. Đăng ký/ Đăng nhập**

a. Truy cập Cổng dịch vụ công Bộ Công an theo đường link:

https://dichvucong.bocongan.gov.vn/bocongan/bothutuc/

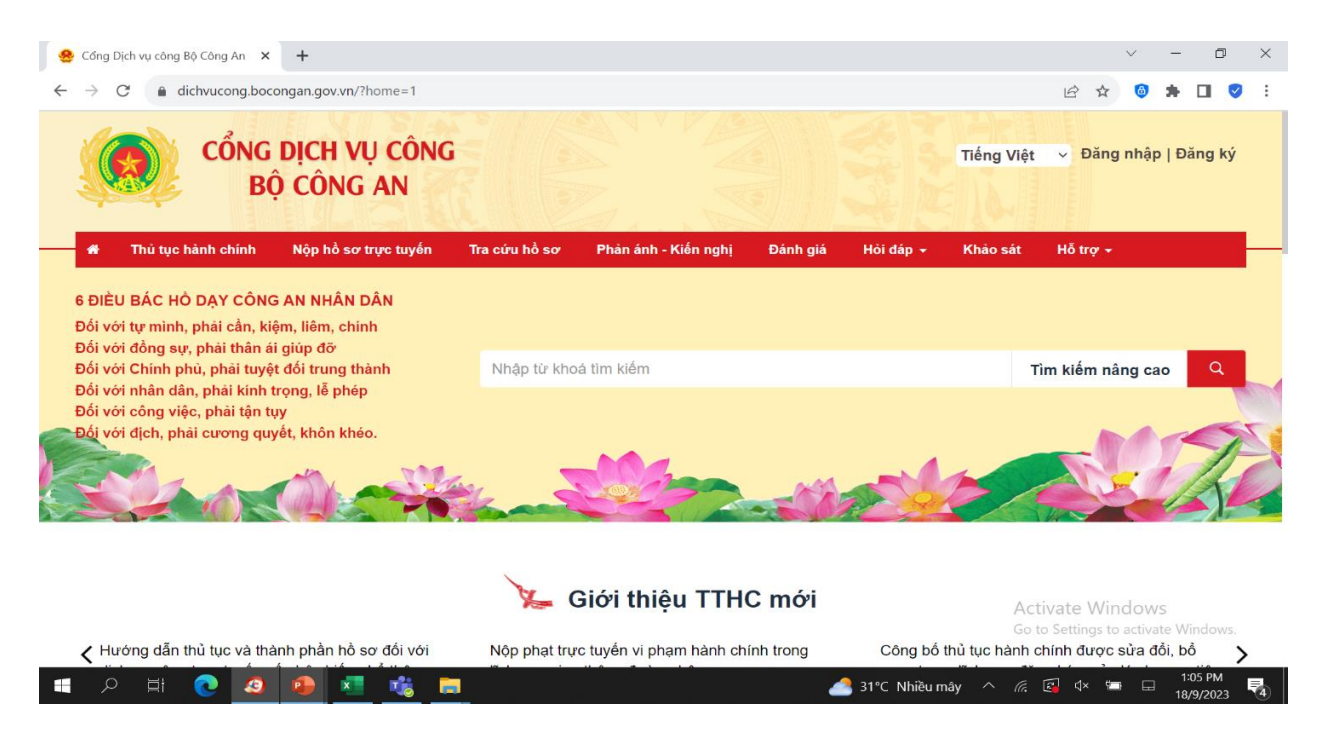

- b. Đăng nhập sử dụng 01 trong 02 loại tài khoản:
- Tài khoản cấp bởi Cổng dịch vụ công Quốc Gia.
- Tài khoản cấp bởi Cổng dịch vụ công Bộ Công an.

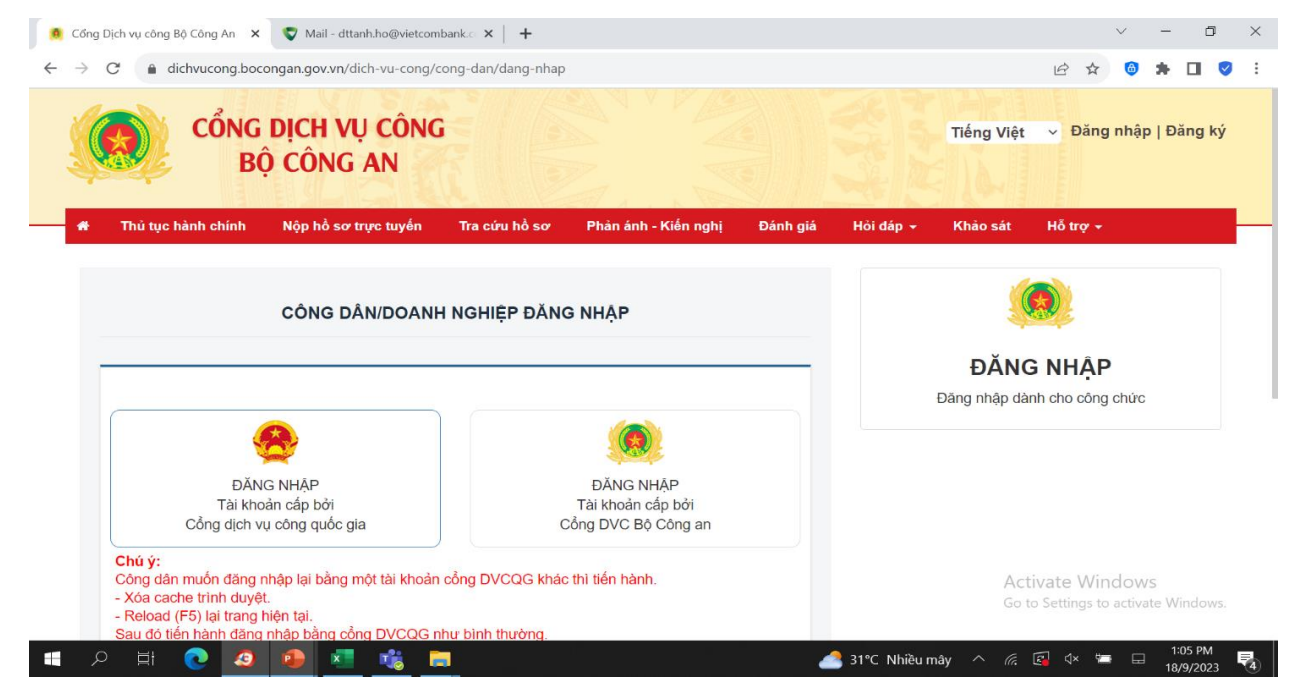

**2**. **Lựa chọn dịch vụ công**

a. Sử dụng công cụ tìm kiếm để tìm kiếm dịch vụ công mong muốn nộp phí/ lệ phí. Kết quả có thể được giới hạn thông qua việc lựa chọn Lĩnh vực thủ tục hành chính và Mức độ dịch vụ công:

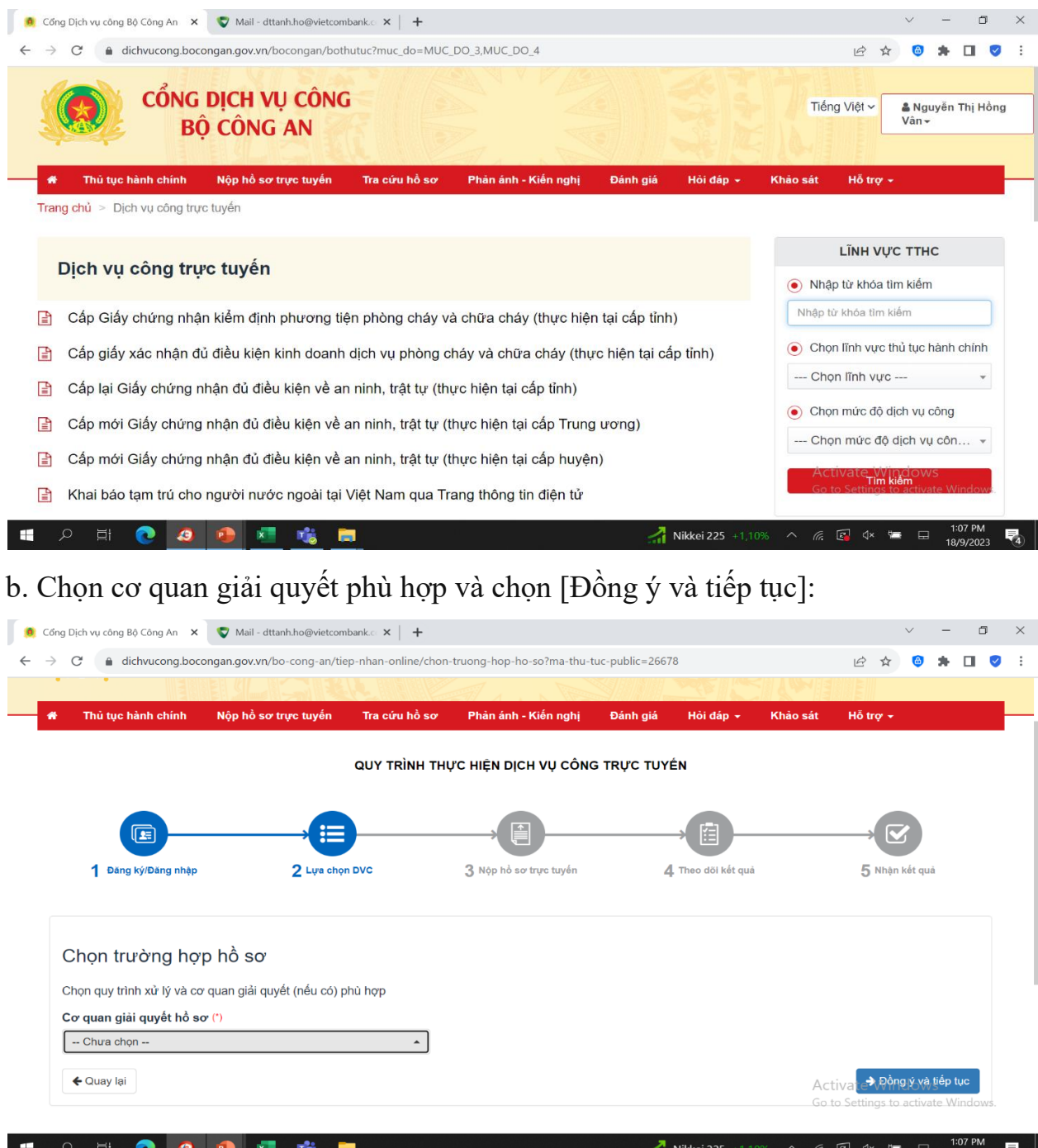

### **3**. **Nộp hồ sơ trực tuyến**

a. Người dân điền tối thiểu các thông tin người nộp hồ sơ như dưới đây và chọn [Đồng ý và tiếp tục]:

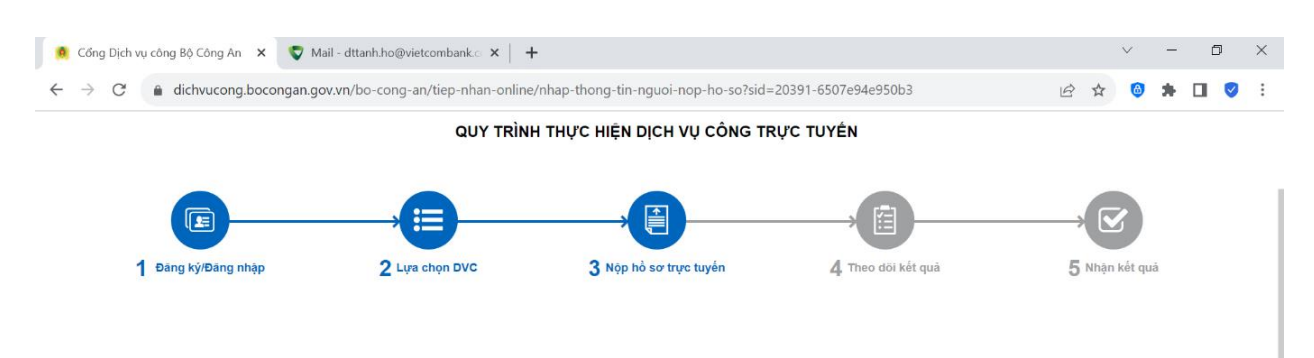

"Quý khách đang tạo hồ sơ để nộp trực tuyến. Vui lòng kiểm tra lại thông tin người nộp hồ sơ bên dưới. Nếu thông tin chính xác thì nhấn Đồng ý và Tiếp tục".

overricin tinh | 1.009900 - Phục hồi hoạt động của cơ sở, phương tiện giao thông cơ giới, hộ gia đình và cá nhân (thực hiện tại cấp tỉnh)

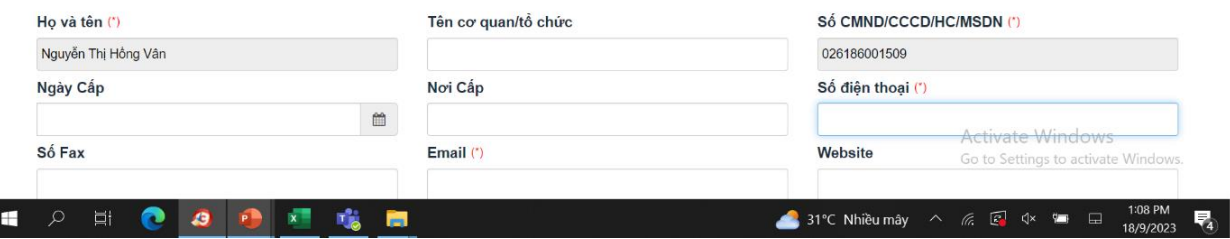

b. Chọn phương thức [Thanh toán trực tuyến qua Vietcombank] và chọn [Đồng ý và tiếp tục]:

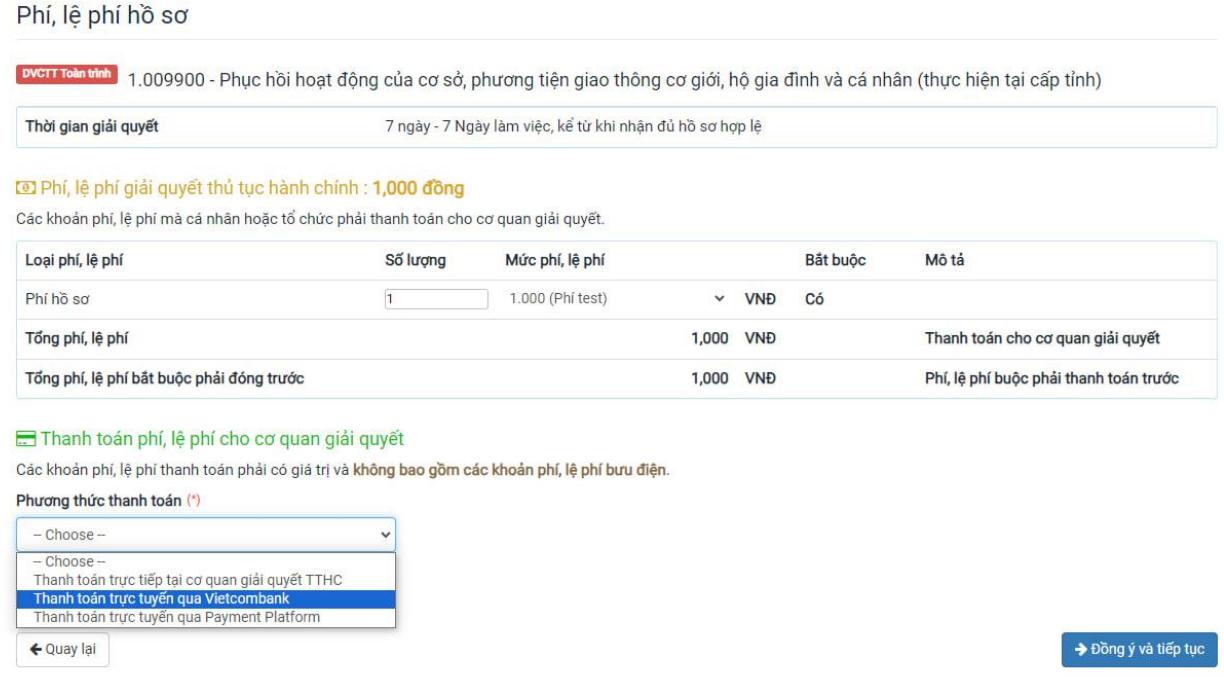

c. Hệ thống hiển thị lại toàn bộ các thông tin đã cung cấp để tiến hành kiểm tra lại. Người nộp nhập mã xác nhận và chọn [Đồng ý và tiếp tục]:

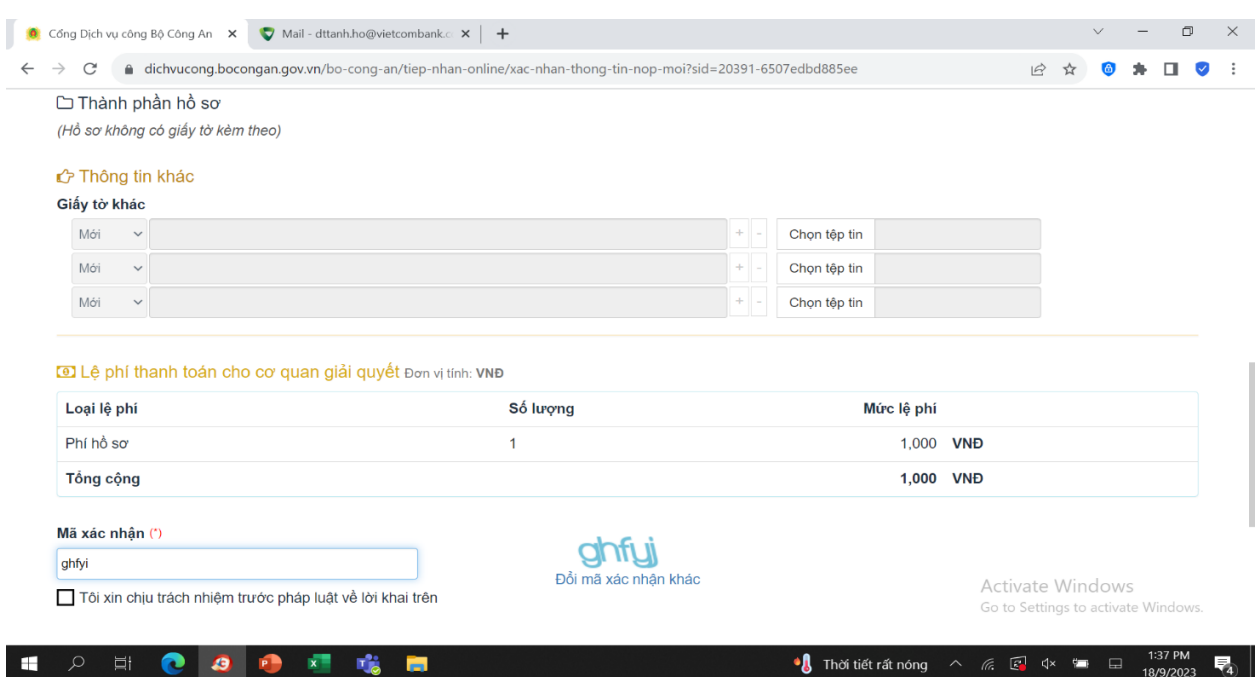

d. Sau khi nộp hồ sơ thành công, hệ thống tự động chuyển tiếp sang màn hình thanh toán của Vietcombank. Công dân lựa chọn hình thức thanh toán phù hợp (Thanh toán thẻ ATM/ Thanh toán tài khoản hoặc Thanh toán QR) để thực hiện thanh toán:

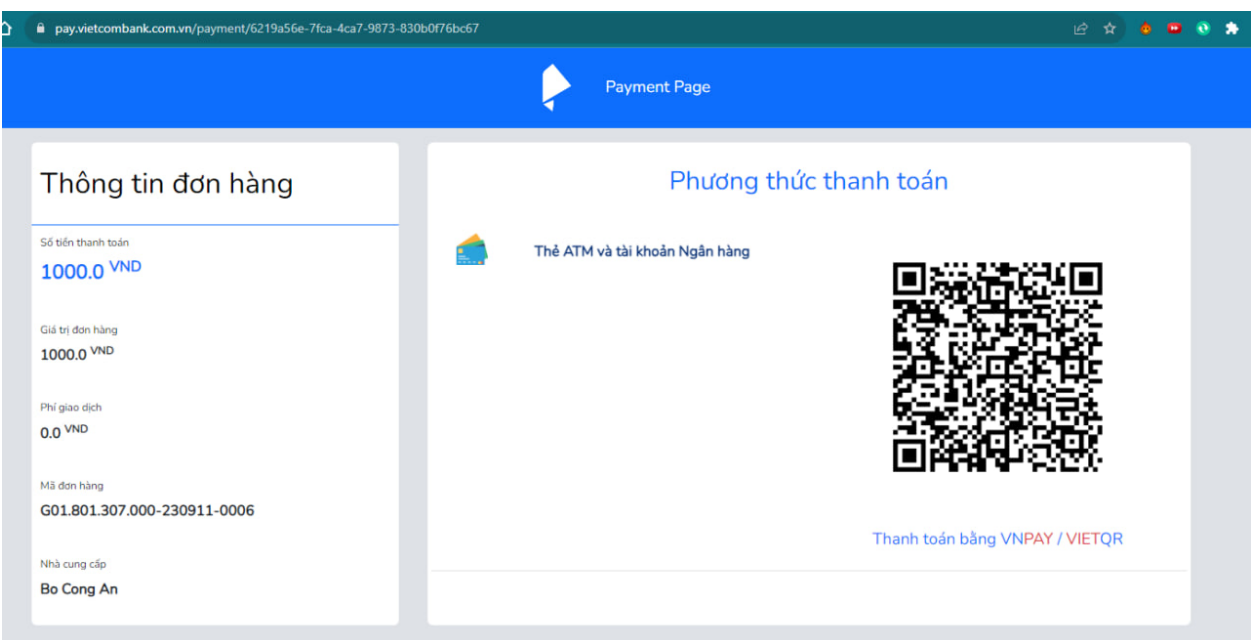

- Trường hợp chọn thanh toán QR, người nộp truy cập vào ứng dụng Ngân hàng bất kỳ trên điện thoại của mình và quét QR như một giao dịch thông thường.

- Trường hợp chọn Thanh toán Thẻ ATM và tài khoản Ngân hàng, Vietcombank hiển thị danh sách các Ngân hàng để chọn. Người nộp điền thông tin thẻ/ tài khoản để tiến hành giao dịch.

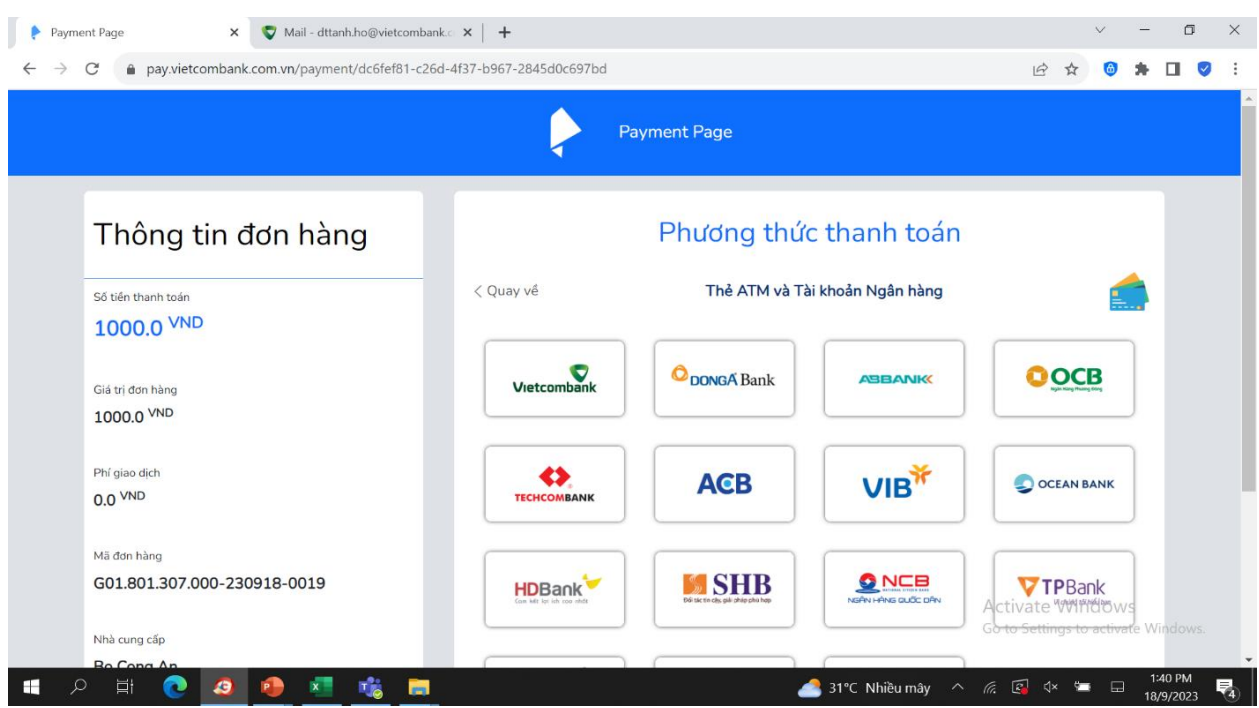

## **4**. **Theo dõi kết quả**

a. Sau khi thanh toán, Cổng dịch vụ công Bộ Công an thông báo hoàn thành nộp hồ sơ trực tuyến:

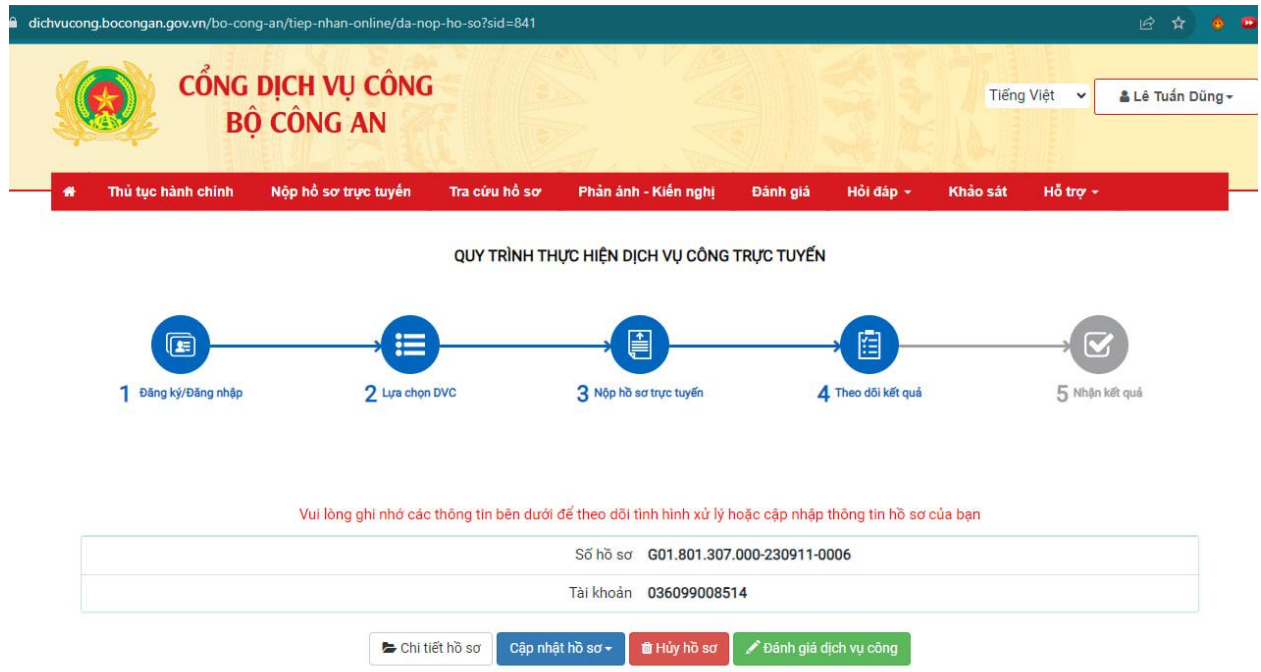

b. Để lấy biên lai, người dân chọn chi tiết hồ sơ:

6

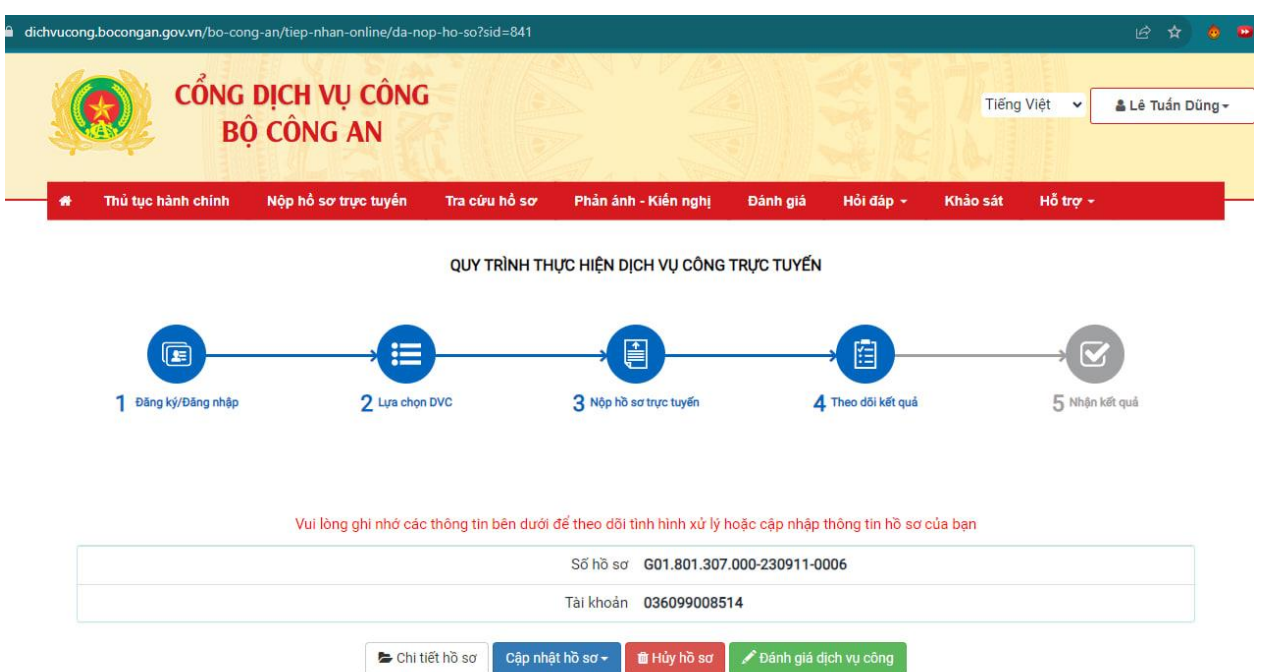

7

- Tại mục [Biên lai thanh toán Vietcombank], bấm [Lấy biên lai Vietcombank].

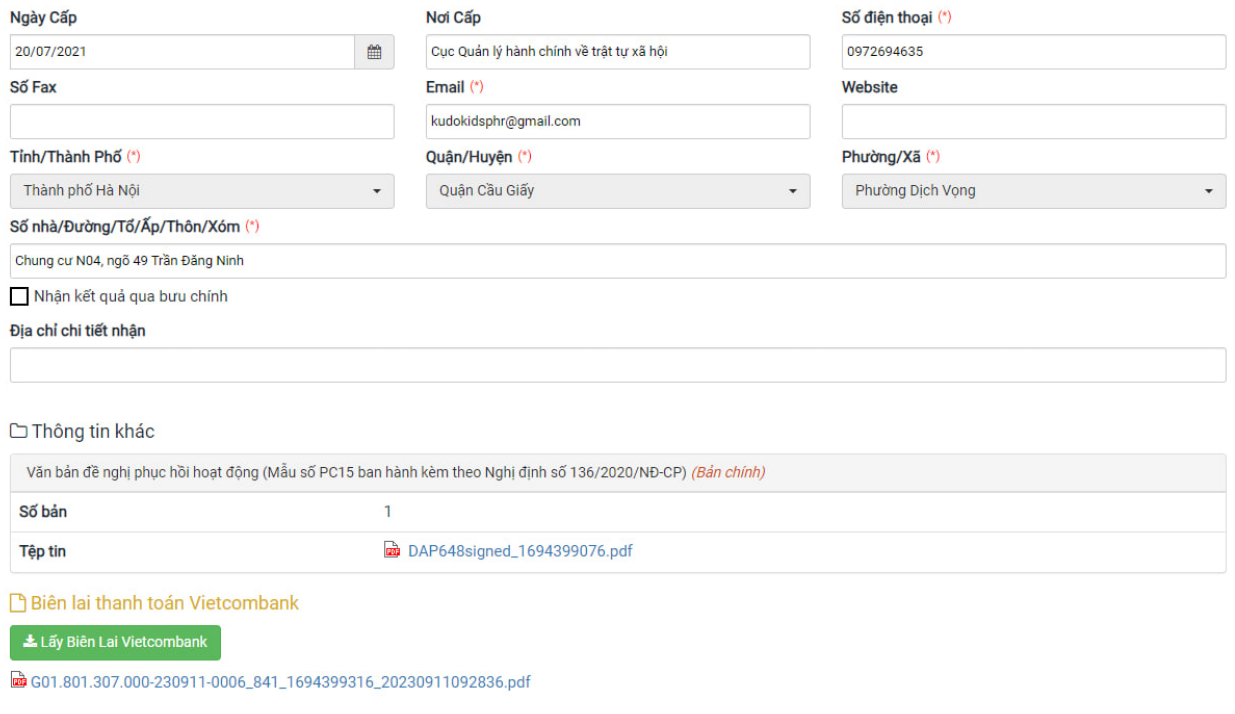

Cập nhật hồ sơ <del>-</del> **lu** Hủy hồ sơ

- Hệ thống hiển thị thông báo lấy biên lai thành công, chọn [OK]:

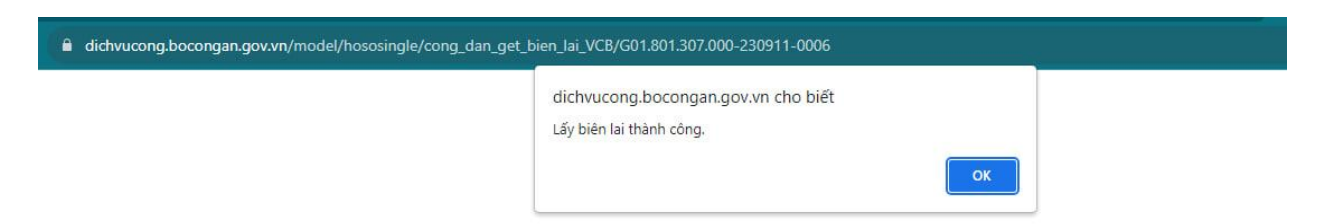

- Biên lai sẽ được cập nhật vào mục [Biên lai thanh toán Vietcombank]:

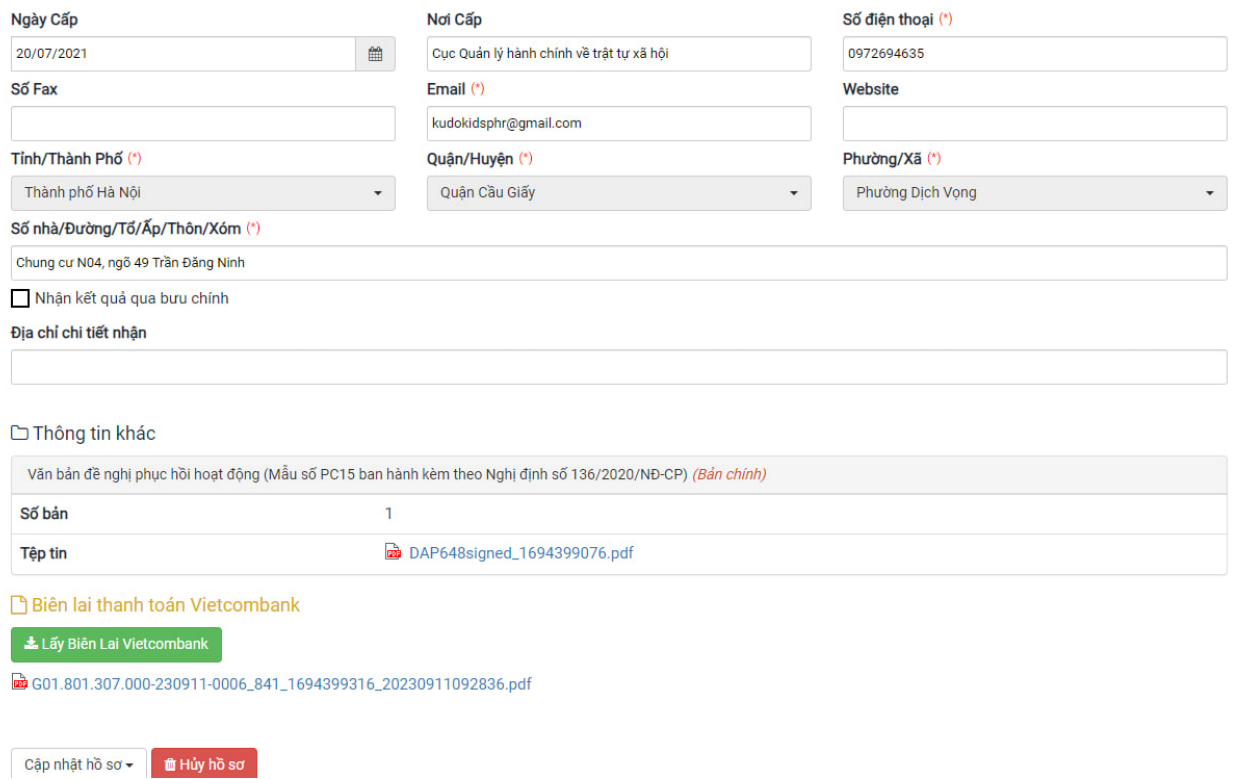

- Công dân bấm chọn biên lai (dạng pdf) để hiển thị biên lai thanh toán:

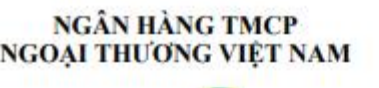

**Vietcombank** 

Mẫu số 03c Ký hiệu: C1-10/NS

Số Sêri: Số biên lai:

BIÊN LAI THU THUÉ, PHÍ, LỆ PHÍ VÀ THU PHẠT VI PHẠM HÀNH CHÍNH (Áp dụng đối với trường hợp in từ chương trình ứng dụng thu ngân sách nhà nước) Liên số: 02 Lưu tại: Khách hàng

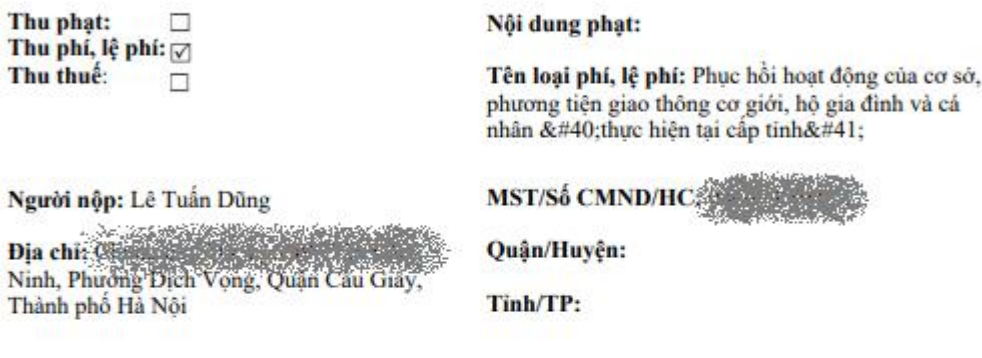

Theo Quyết định/Thông báo số: G01.801.307.000-230911-0006

Ngày: Của: Phòng Cảnh sát PCCC và CNCH Công an Thành phố Hà Nội

Đơn vị nhận tiền: CONG AN THANH PHO HA NOI

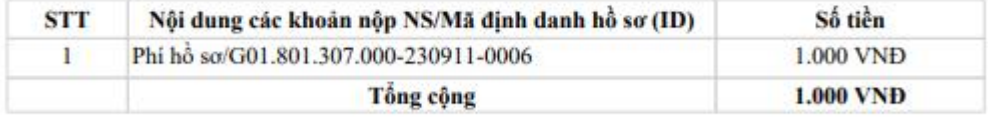

Tông số tiền ghi bằng chữ: Một nghìn đồng chẵn.

Ngày 11 tháng 9 năm 2023 Ngân hàng thu hộ

Người nộp tiền

 $(Ky$  tên)

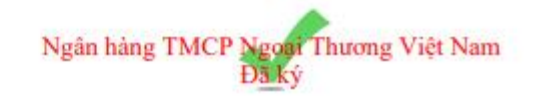

### **5**. **Nhận kết quả**

a. Để kiểm tra tình trạng hồ sơ và nhận kết quả, lựa chọn quản lý hồ sơ đã nộp:

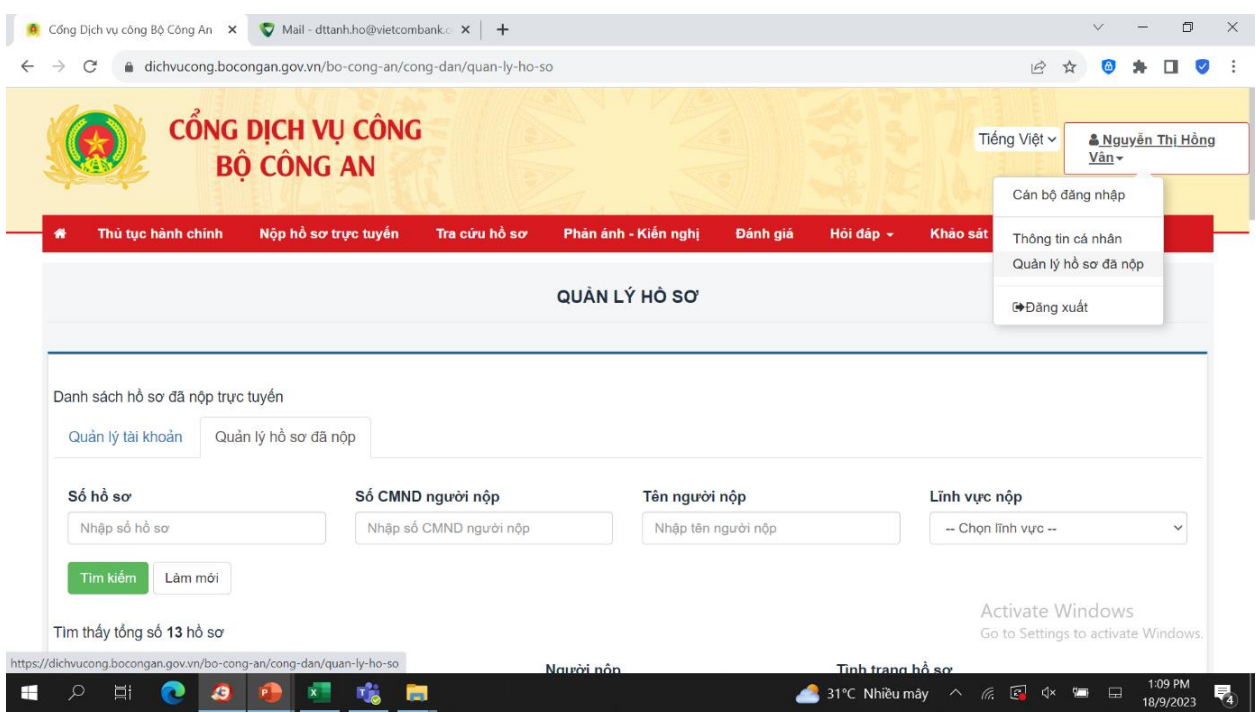

b. Hệ thống hiển thị toàn bộ danh sách các hồ sơ đã nộp. Để kiểm tra tình trạng hồ sơ và xem kết quả, chọn [Chi tiết]:

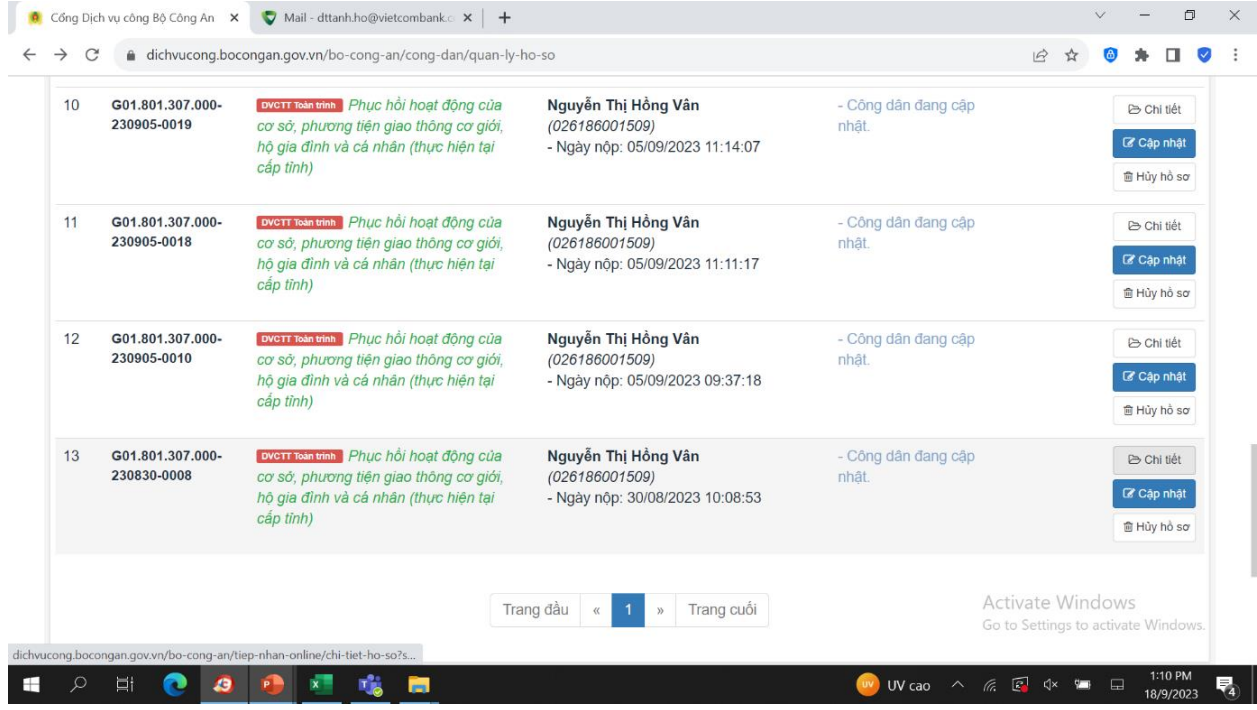

Vậy Công an tỉnh Bắc Giang thông báo người dân, doanh nghiệp nắm được.

10